## **hp** photosmart 7350

# setup quide

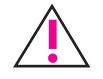

### Windows PC:

Be sure to insert the HP Photosmart CD before you connect the printer to your computer with the USB cable.

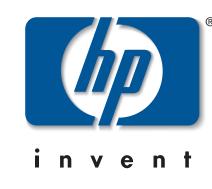

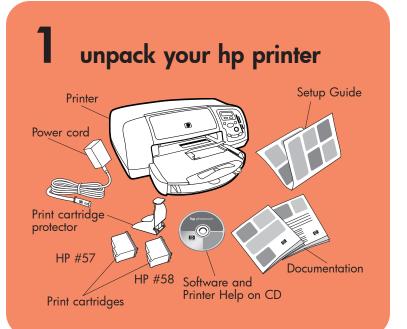

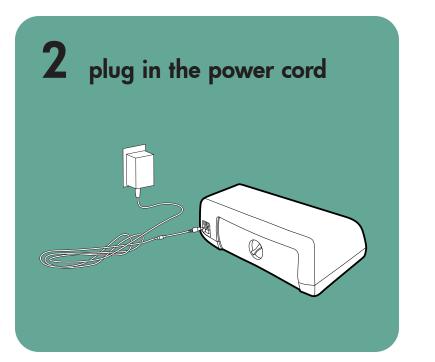

### load plain paper in the IN tray

- 1. Lift the OUT tray.
- 2. Pull out the paper length guide on the IN tray.
  - 3. Slide the paper width guide as far to the left as it will go.
  - 4. Move the photo tray slider toward you until it stops. This disengages the photo tray.
  - 5. Place a stack of plain paper into the IN tray.
  - 6. Adjust the paper width guide and paper length guide **3.** Paper width guide to fit close to the edges of the paper without bending the paper.
  - 7. Lower the OUT tray.

### install the print cartridges

- 1. Press the **Power** button to turn the printer on.
- 2. Open the top cover. The print cartridge cradle moves to the center of the printer.
- 3. Pop open both of the print cartridge cradle latches by pulling the bottom of the latch out.
- 4. Remove the plastic tape from each print cartridge.
- 5. Insert the HP #57 tri-color print cartridge in the left stall. Insert the HP #58 photo print cartridge in the right stall.
- 6. Close both print cartridge cradle latches by pulling the bottom of the latch out, pressing down, then releasing the latch.
- 7. Close the top cover. Press the **OK/Yes** button. A calibration page prints automatically. This verifies that the print cartridges are installed correctly.

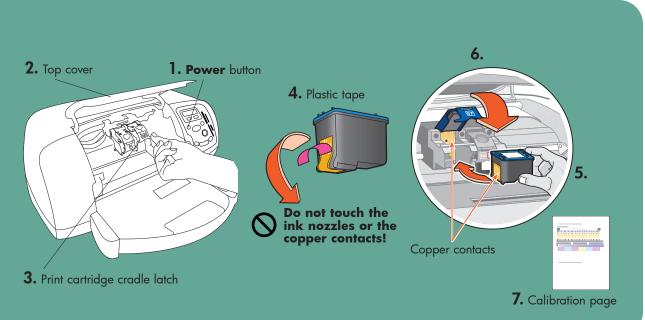

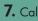

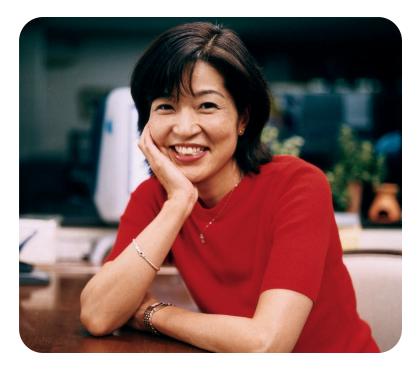

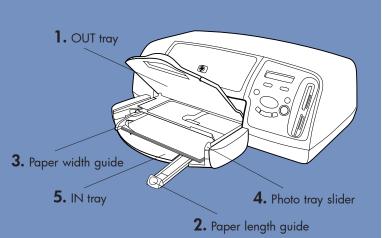

### install a black print cartridge

Be sure to purchase an HP #56 black print cartridge separately.

- To print text documents faster and better, replace the photo print cartridge in the right stall with an HP #56 black print cartridge.
- To go back to printing beautiful photos, remove the black print cartridge and reinstall the HP #58 photo print cartridge in the right stall.

Store the unused print cartridge in the protector that came with your printer.

### 5 install the hp photosmart printer software

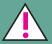

Important: You must insert the HP Photosmart CD to install the printer software.

#### Windows PC

1. Be sure you have completed steps 1 through 4. If your computer is off, turn it on.

Important: Do not connect the printer to your computer until prompted. Disable virus-checking software before you install the printer software.

2. Insert the HP Photosmart CD into your computer's CD-ROM drive. The following dialog box appears.

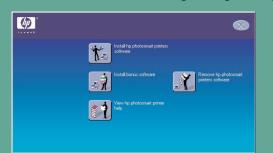

3. Click Install hp photosmart printers software. Follow the onscreen instructions to install the printer software.

**Note:** If the dialog box does not appear, use Windows Explorer or My Computer to locate your CD-ROM drive, then double-click setup.exe. The HP Photosmart printer dialog box appears. Click Install hp photosmart printers software.

#### Important: Do not connect the printer to your computer until prompted.

4. Continue with step 6 to connect the printer to your computer.

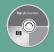

**Note:** For more detailed instructions or troubleshooting information, see the HP Photosmart Software Setup & Product Support booklet.

#### Macintosh

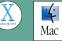

through 4. If your computer is off, turn it on. Important: Disable virus-checking software before you install the printer software.

1. Be sure you have completed steps 1

2. Continue with step 6 to connect the printer to your computer.

#### 0 connect the printer to your computer $\bullet$

- be less than 3 meters long.
- 2. Plug one end of the USB cable into your computer's USB port.
- 3. Plug the other end of the USB cable into the USB port on the **back** of your printer.

installation.

4. Continue with step 7 to finish the software installation.

### finish installing the hp photosmart printer software

#### Windows PC

- Photo & Imaging Software.
- appears. Click where it says Click here to print a test page.

#### Macintosh

- drive. Double-click the HP Photosmart CD icon.

### fun features

The HP Photosmart Printer Help tells you h

- Print photos directly from your digital memory card without using your comp
- Save photos from your memory card to computer
- Print high-quality photos using 4 x 6 i (10 x 15 cm) photo paper in the phot
- Get creative with cropping and color
- Print photo album pages and index pages

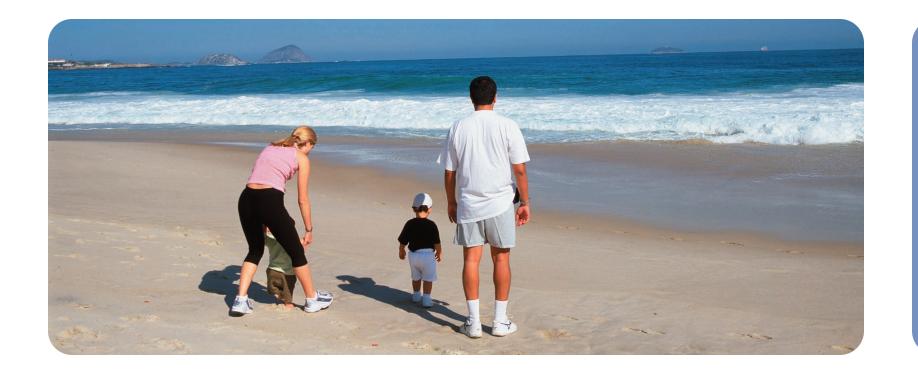

1. Purchase a USB-compliant interface cable separately. The cable must

- Note: Do not plug the USB cable into the camera port on the front of your printer. That port is for your HP direct-printing digital camera.
- **Important:** Be sure the printer is connected directly to your computer. Installing the printer software when the printer is connected to the computer through a USB hub can cause errors and prevent a successful

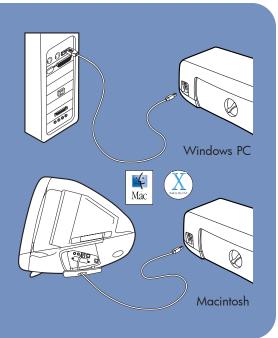

1. After connecting the printer to your computer, continue following the onscreen instructions to finish installing the HP Photosmart Printer Software and the HP

2. At the end of the installation, the computer restarts. A welcome window

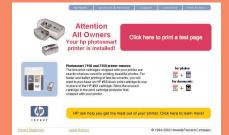

1. After connecting the printer to your computer, insert the HP Photosmart CD into your computer's CD-ROM

2. Double-click the HP Photosmart install icon. Follow the onscreen instructions to install the printer software.

|                | getting assistance                                                                                                    |
|----------------|----------------------------------------------------------------------------------------------------|
| w to:          | HP Photosmart 7350 Basics Guide                                                                                                    |
| ımera's<br>ter | HP Photosmart Software Setup & Product Support booklet                                                                                                    |
| your           | HP Photosmart Printer Help                                                                                                    |
| :h<br>tray     | <ul><li>www.hp.com/support</li><li>208.323.2551 (U.S.)</li></ul>                                                                                                    |
| fects<br>jes   | Printed in USA 08/02 v3 • Printed on recycled paper<br>© 2002 Hewlett-Packard Company<br>Windows is a registered trademark of Microsoft Corporation<br>Macintosh is a registered trademark of Apple Computer, Inc. |